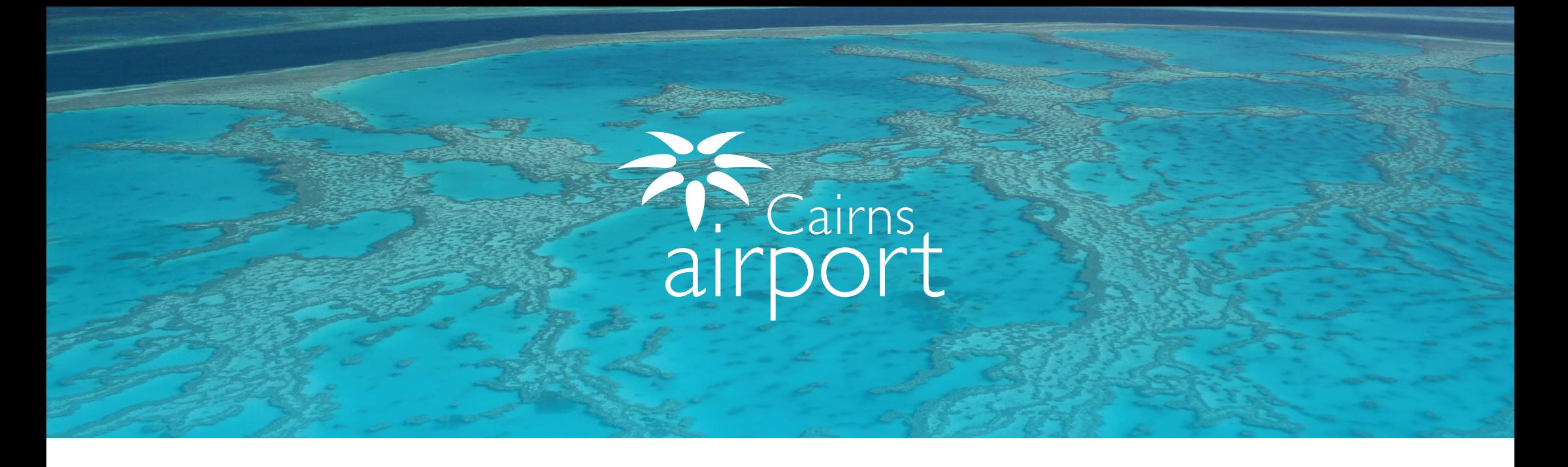

## Come to the Cairns Airport Ground Transport Mueshart for asing ran Welcome to the Cairns Airport Ground Transport Rideshare Licensee Guide for using ParkCharge

ParkCharge is an online self management tool which allows users to sign up as a Licensee of Cairns Airport.

ParkCharge allows your drivers to operate under your License to gain access to the Cairns Airport Ground Transport Areas.

# Registering as a New Ground Transport Rideshare Licensee

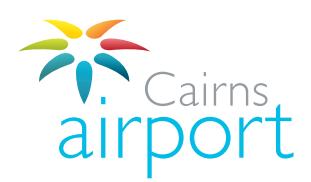

### Step 1.  $R_{\rm{ion}}$  1  $C_{\text{top}}$  1

To begin the Rideshare Licensee registration process, go to the following link: **https://www.cairnsairport.com.au/gtppu** and select **Click Here For** ParkCharge then select Cairns Airport.

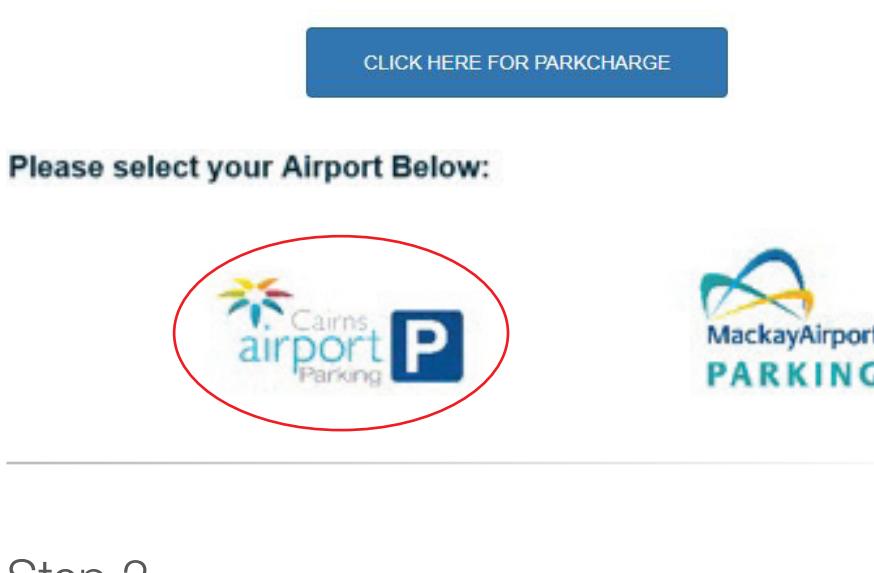

## Step 2.

Click on the **Sign Up** button next to the Taxi Driver Sign Up to continue registering. Click on the Sign Up button next to the Licensee Sign Up to continue registering.

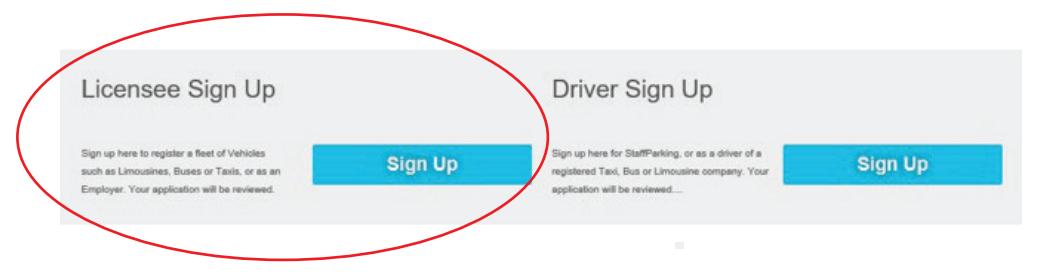

## Step 3.

Click the **Select Licence Type** dropdown menu and select **Ground Access (Buses,**  $\bullet$ **Courtesy Vehicles and Limousines)** 

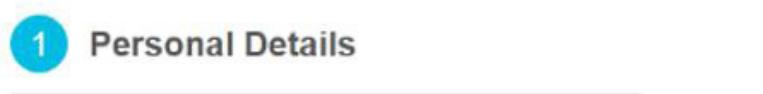

## **Personal Details**

Select Licence Type Select Licence Type Ground Access (Buses, Courtesy Vehicles and Limousines) Staff Parking Taxi

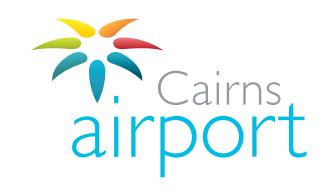

## Step 4.

Fill in your Licensee details as appropriate. Fields marked with an asterisk (\*) are mandatory. Once complete, click **Next**.

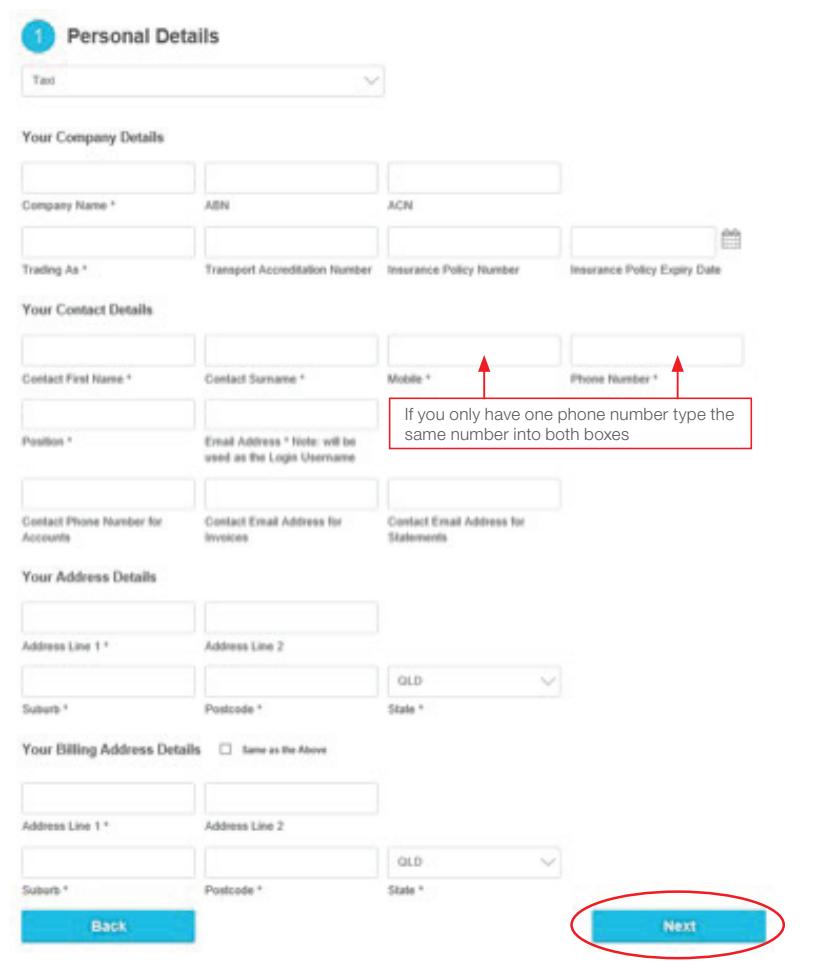

## Step 6. Step 5.

Please check the tick box accordingly and click **Next** to proceed.

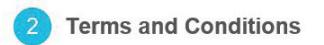

Please read the below Terms and Conditions and associated information

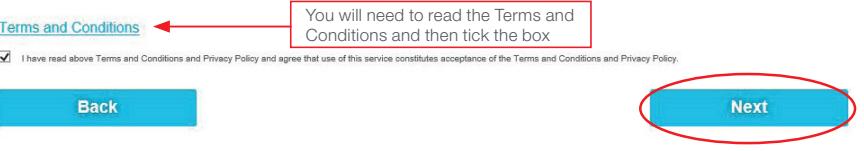

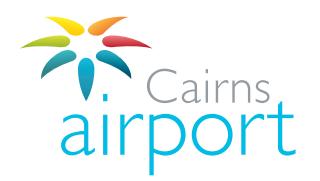

Please ensure that all application details are **complete and correct**.

You can upload a copy of your Insurance Policy by clicking on the **Upload** button.

Click **Submit** to send your application off to the Cairns Airport Ground Transport Team.

### **Submit Application**

Please review your details below. If you are submitting a new application, please click Submit to complete your registration and you will receive an email to confirm your registration. If you are modifying your existing account information details, please click Submit to save your changes. No email confirmation will be sent.

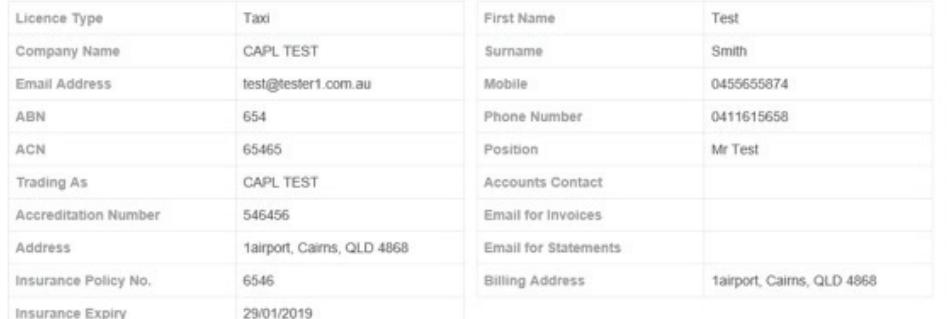

**Submit** 

### Please upload a copy of your Insurance Policy

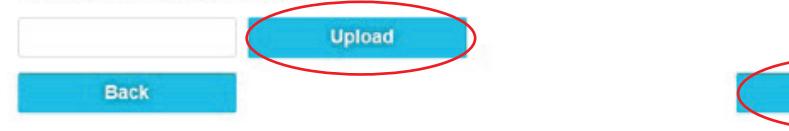

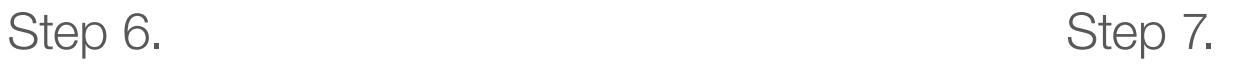

### Thank you!

Your application has been submitted for approval. You will be notified when your application progresses.

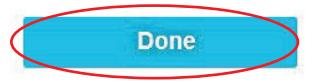

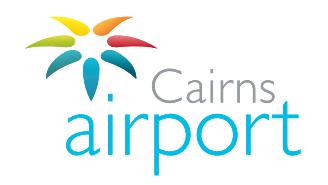

# Logging Into Your Account/ Managing Your Account

An email will be sent to the email address that you registered with. The email will confirm that your amplication bee hear submitted and it will contain a generated password for you to log into your account once it is approved. An email will be sent to the email address that you registered with. The email will confirm that your application has been submitted and it will contain an automatically generated password for you to log into your account

Once your account is approved you will be able to log into your account.

The log in link is **https://www.cairnsairport.com.au/gtppu** 

## **Click on CLICK HERE FOR PARKCHARGE**

When you log in for the first time you will need to change your password.

Your **user name** is the email address that you registered with.

Your **password** (this is the automatically generated password that was included in the email you received advising you that your application had been submitted)

Once you **change your password** the system will take you be Once you **change your password** the system will take you back to the log in screen where you can log in using your registered e-mail address and your new password.

### You will now be able to log in to ParkCharge.

If you have any questions, please contact the Cairns Airport Ground Transport If you have any questions, please contact the Cairns Airport Ground Transport Team via email at: gt@cairnsairport.com.au